# JZX896A/B 组网模块说明书 V3.0

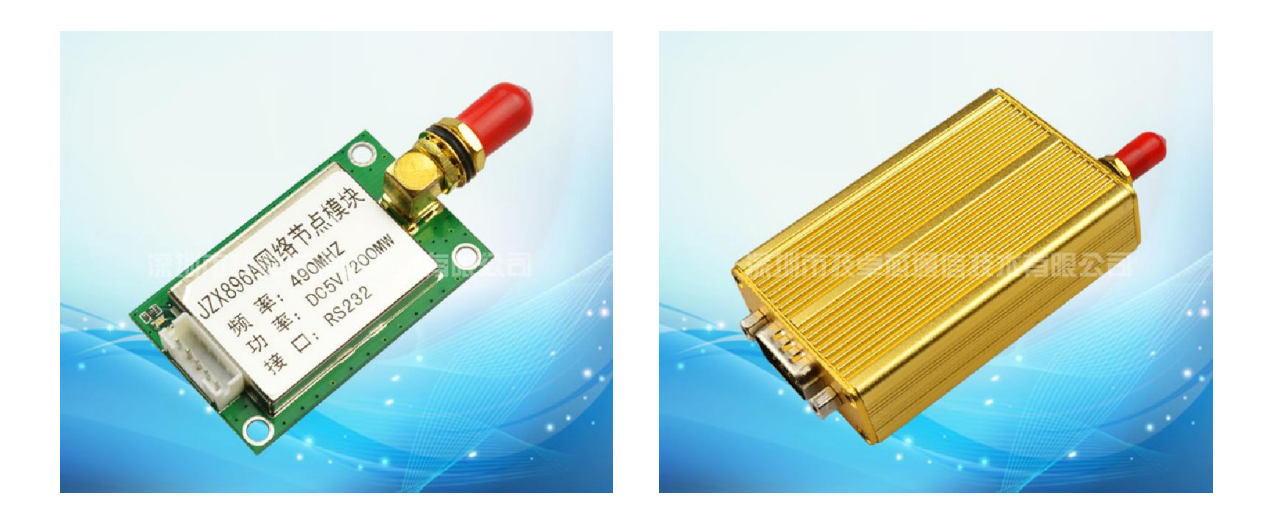

## 深圳市技卓芯通信技术有限公司

SHENZHEN JZX TELECOM TECHNOLOGY CO., LTD

电话:0755-86714296 86038781 86541600 传真: (0755) 22676585 地址: 深圳市南山区西丽桃源街道平山一路世外桃源创意园 B 栋 3 楼 邮政编码:518055 网址:http://www.jzxtx.com EMAIL:Sale@jzxtx.com

一、产品系统图

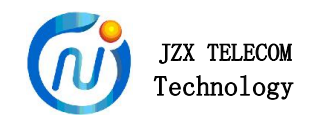

JZX896 自组网络是平面式的对等网状网络,网络中每个节点都能作为路由节点使用。采 用本公司自组网协议,充分使用网络中的路由冗佘,每个节点除了主路径之外,还有多条备 用路径;网络具有良好的自愈性,当某个节点与中心之间访问链路失效后,中心可自动启动 该节点的路径修复功能。

JZX896 网络由一个协调器 JZX896B(Coordinator)和若干个节点 JZX896A(Router), 组成,其系统结构如下图所示:

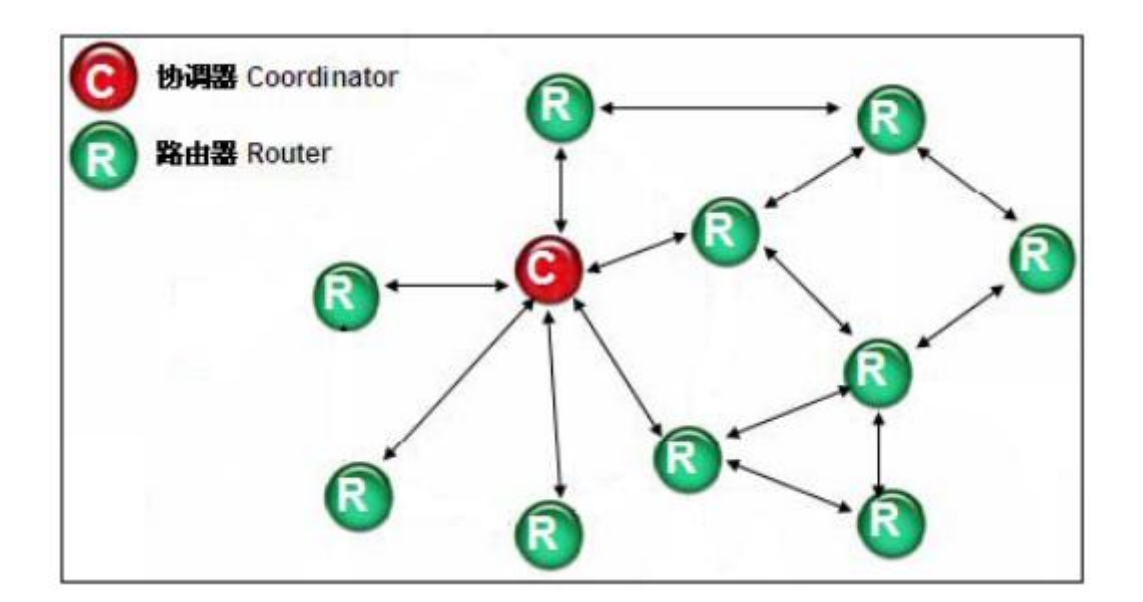

# 二、产品接线方式

JZX896 提供串行接口,包含 RS485、RS232、TTL 三种类型, TTL 接口时, 高电平为 3.3V。

JZX896B 接口采用 9 针 DB9 头, 与电脑对接, 通过上位机软件操控

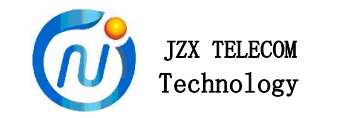

## 896B 与 PC 机的连接

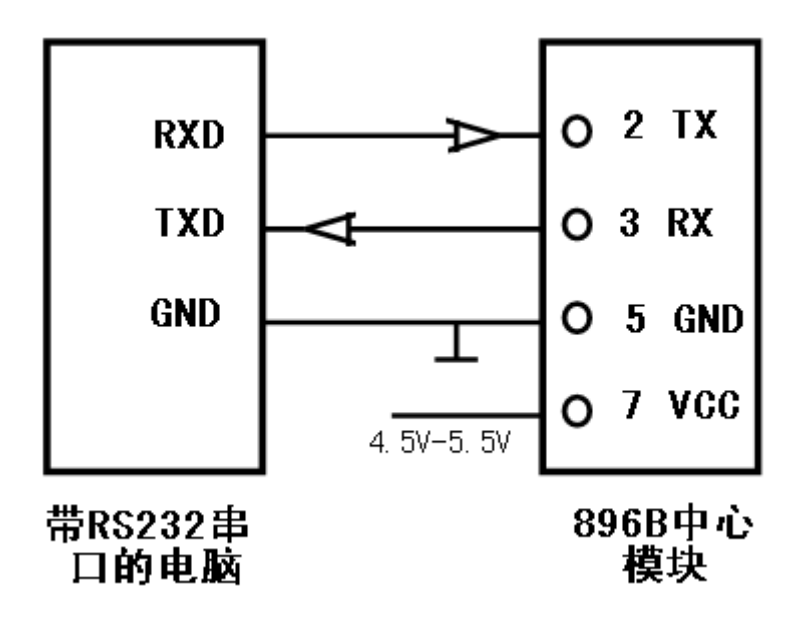

JZX896A 引脚采用 5PIN 排座,与用户终端设备对接,由中心 896B 下发指令操控

## 896A 节点与客户设备的连接

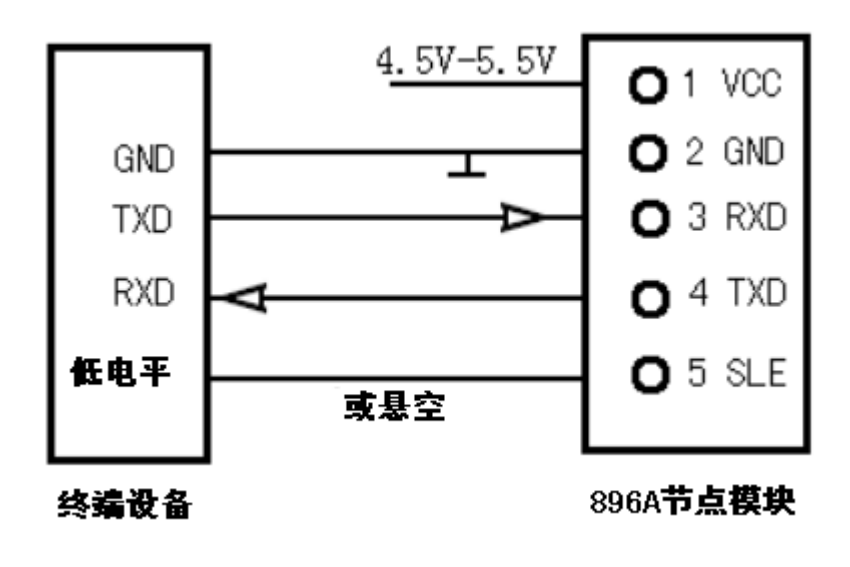

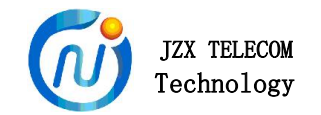

896A-TTL 接口模块与 PC 的连接

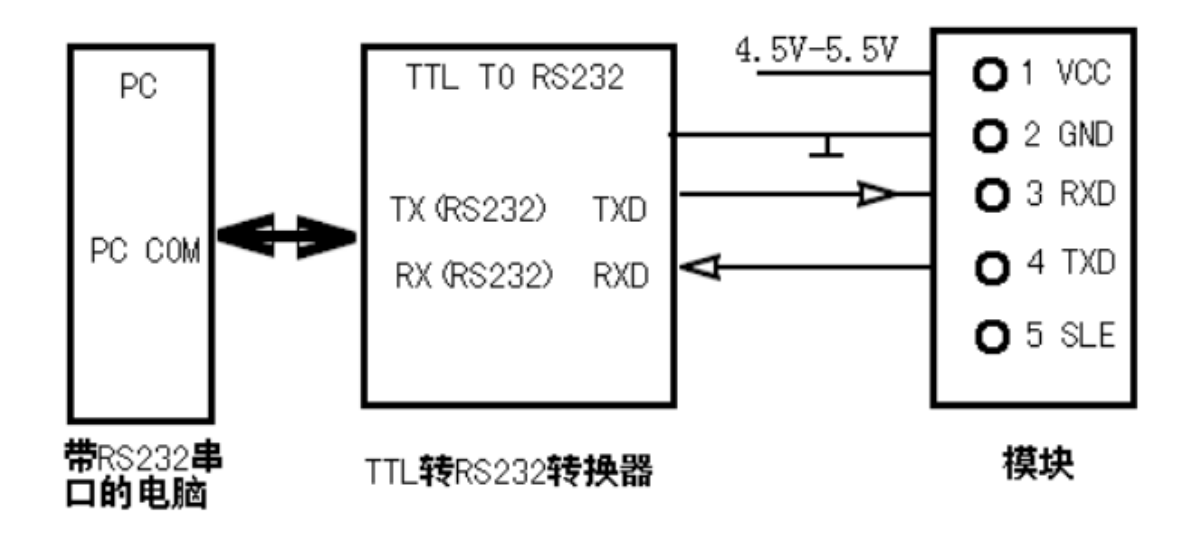

注意: 896A 模块为 TTL 接口方式时,需在与 PC 连接时必须加 TTL 转换 RS232 的转换 器,并且转换器必需加 DC 5V 电,如订购的模块接口为 RS232 时,则不需要加转换器,直接 与电脑串口连接即可。

# 三、产品软件操作说明

针对 JZX896 组网模块, 我公司编译了与之配套的上位机测试软件《JZX896 设置与 测试软件 V2.1》。

### 3、1 系统需求

操作系统: Windows98,Windows Me,Windows 2000,Windows 2003,Windows XP, Win7 CPU:赛扬 1.0G 以上 硬盘容量:50M 内存:128M 以上 显卡:1024\*768 以上分辨率

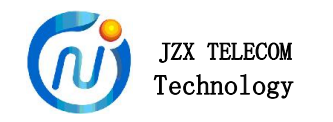

3、2 软件主界面

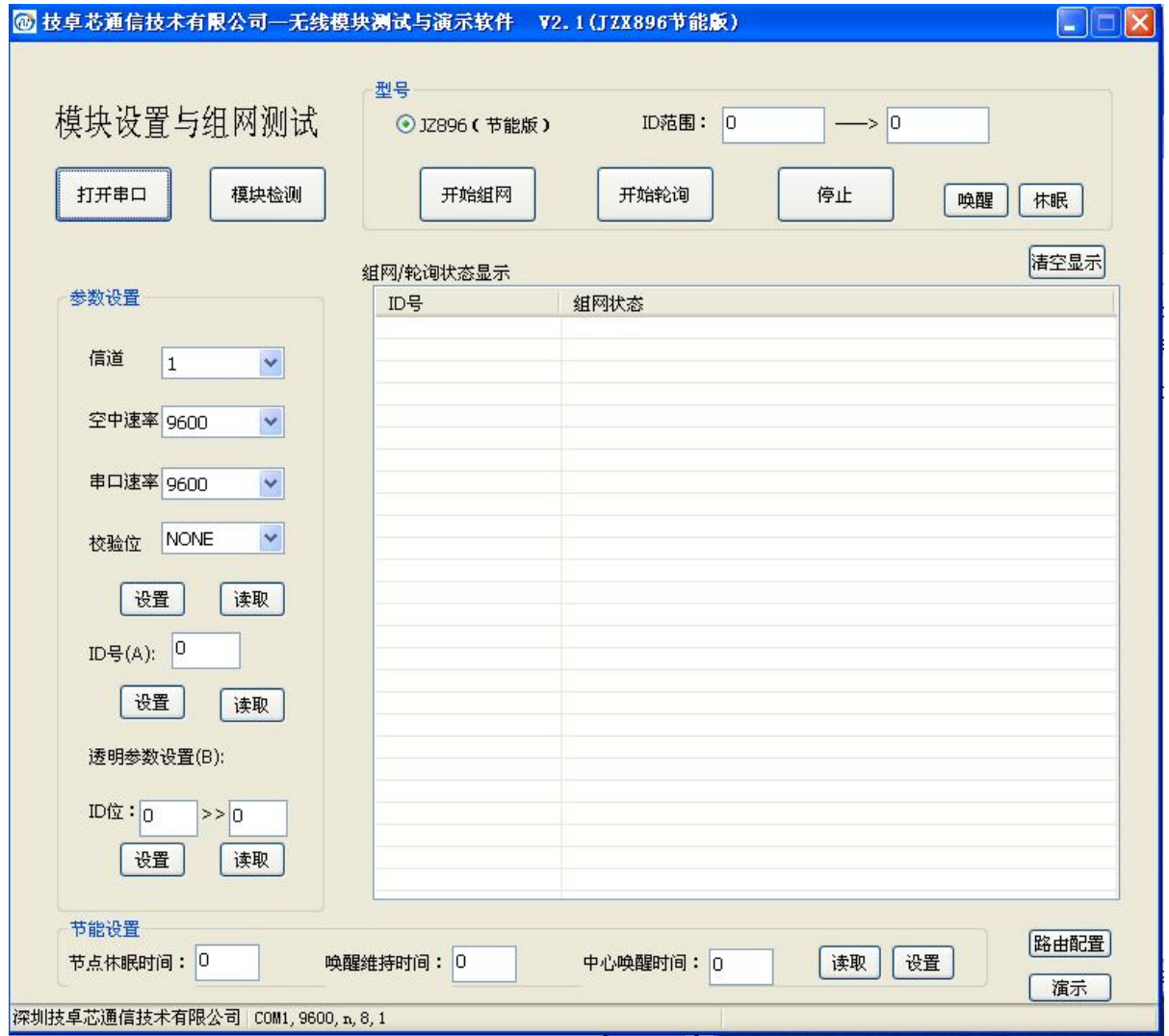

软件界面由操作主面板以及状态栏组成。一些具体的操作可在操作面板通过具体的按钮 实现,状态栏用于提示一些具体的操作结果。

### 3、3 软件设置功能说明

3.3.1 打开软件,进入软件主界面。

3.3.2 打开串口 把电脑和模块连接好通信线及电源,选择"打开串口"进入串 口设置页面按照相应的格式(COM 口、波特率、校验等)打开指定的串口,系统默认波 特率为"9600"。或者由于 COM 口过多,而无法准确判断是那一个 COM 口时,可以点击

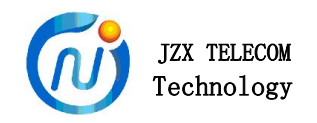

"自动检测",让软件自动查找对应 COM 口,但如果 COM 口已被其他软件占用就无法检 测到模块,因为"自动检测"只检测电脑还未被占用的所有串口。

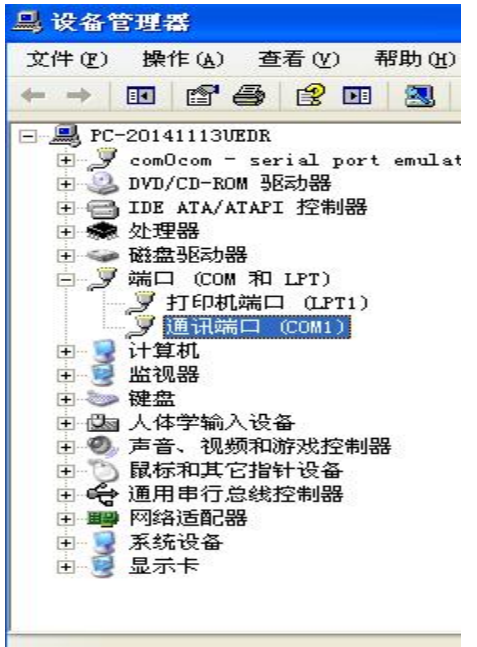

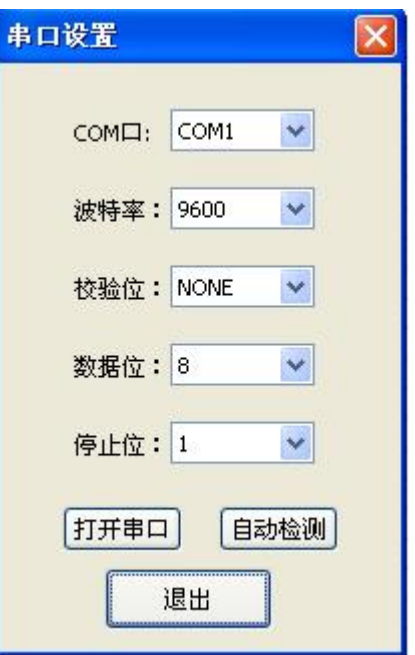

3.3.3 模块检测 成功打开串口后,选择"模块检测",软件运行检测功能,依次 采用不同的波特率及校验来检测电台,检测成功后,界面会弹出对话框提示检测成功以及串 口参数信息。软件底部状态栏提示检测成功和模块基频。如下图:

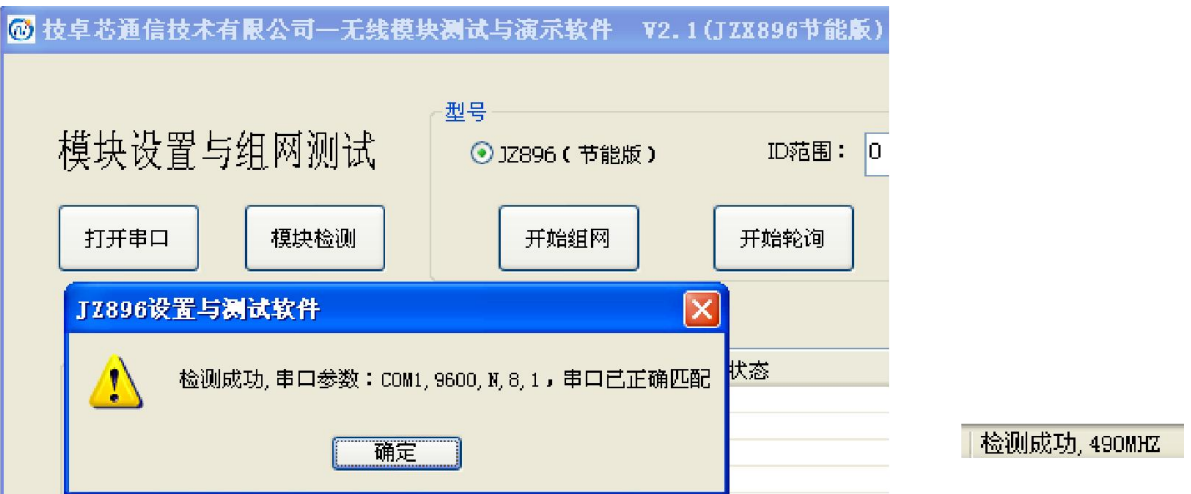

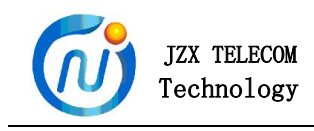

3.3.4 JZX896A-B 参数设置: 本软件主要是针对 JZX896A-B 组网模块而进行设计 的。这里可以一次性设置或读取模块的信道、空中速率、串口参数等。进行参数设置时,若 没有检测电台请先检测电台直至成功检测(检测成功后未手动改变串口属性无需再作检测), 选择好所需信道、空中速率、串口速率及校验位后,然后选择"设置"按钮,参数全设成功, 设置成功后状态栏中提示参数设置成功;选择"读取"按钮,参数全读成功,状态栏提示。

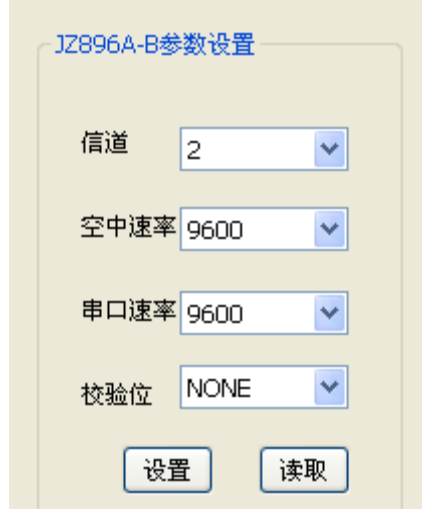

3.3.5 模块 ID: 我们可以为模块自由设置不同的 ID 号, 以及读取模块原有 ID 号。这里为方便自组网的快速组成,我们将 JZX-896A 节点模块 ID 从 1 开始按顺序设置(格 式: 1.2.3…n), 因为组网开始时, 中心会在节点范围内按顺序搜索所有节点进行组网, 并 不会因为缺号而停止搜索所缺 ID。(比如:JZX-896A 所设 ID 有 1,2,3,5,顺序位缺了 4 号。组网时,选择 ID 范围将会是 1 到 5,包括了 4 号在内,所以组网时也会去搜索 4 号 ID)。 而 JZX-896B 协调器的 ID 号我们可以是出厂默认 ID 号,不需要另外设置。

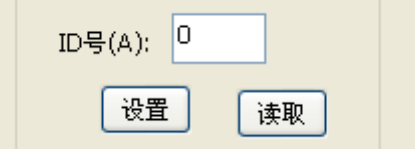

透明参数 ID 位设置,该设置只用于对协调器 896B 进行设置, ID 位就是用户设备 ID 在 传输协议中的 ID 位置(固定位置),ID 位由高位到低位进行设置。

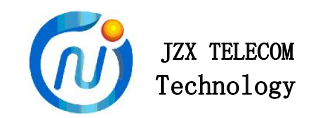

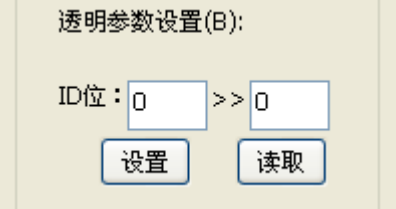

### 3、4 软件组网测试功能说明

3.4.1 组网测试: 组网测试主要在下图界面中操作完成。其具体功能选择主要有: ID 范围、开始组网、开始轮询、以及组网/轮询状态显示栏和停止按扭组成。

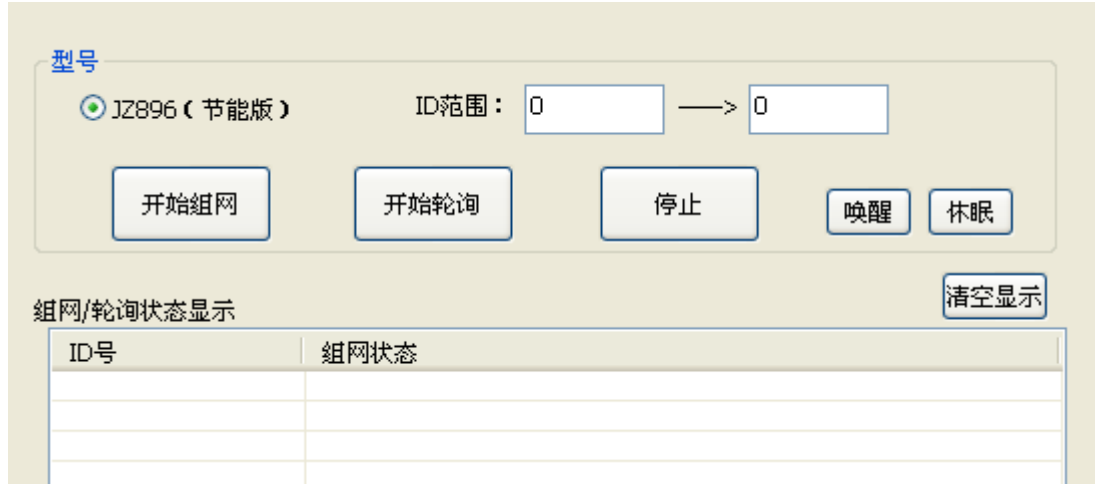

3.4.2 ID 范围: 根据上面提到的模块 ID 设置方法,这里我们为显示模块分别设置为 1,2,3。所以它的 ID 范围应该是(下图):

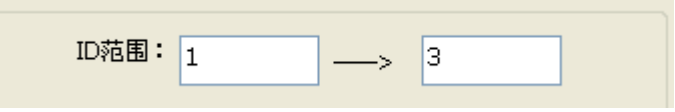

3.4.3 开始组网: 设置好 896A 节点 ID 号及其组网范围后, 确认各节点接上电源及 通信线,此时可以开始进行组网测试,各节点是否成功入网匀会在显示区提示。组网遵循自 由原则,无需人工干预;协调器下发命令,自动寻找各节点,节点始终以最佳路径入网,远 距离节点会自动选择中继节点进行入网。

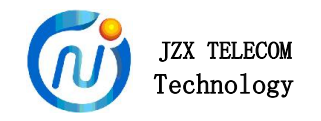

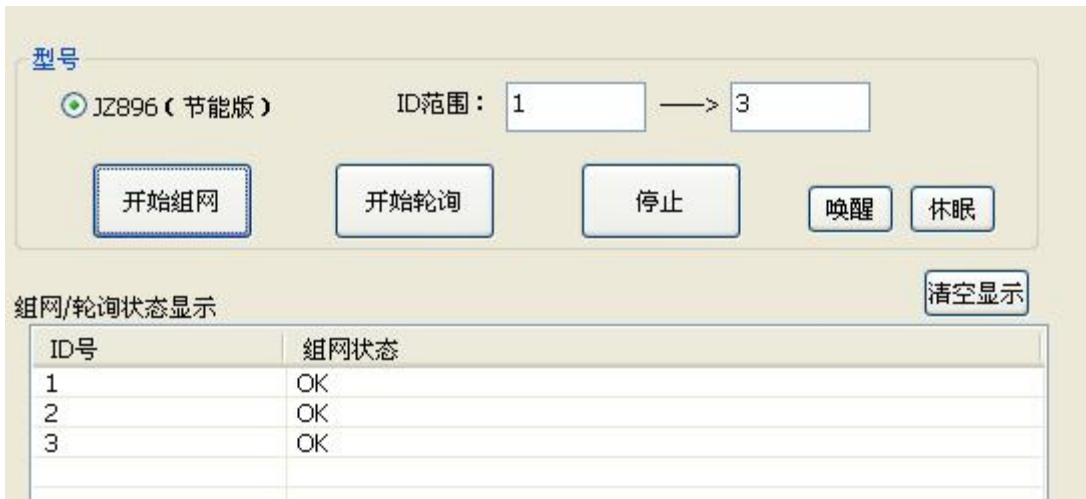

3.4.3.1 路径重组 由于其他原因导致个别节点第一次组网无法成功入网时,可以 左键单击组网状态显示栏上的 ID 号,使其重新组网。这种单个 ID 点选重新组网功能,有效 避免了整个网络的重组,更人性化的入网操作功能让其节点的维护更方便。

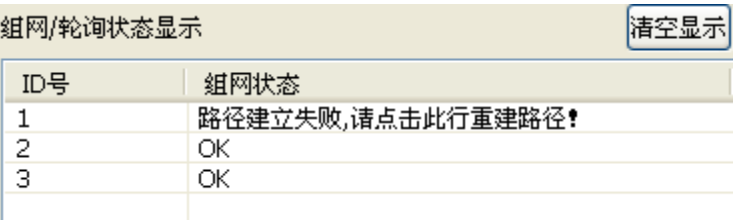

注: 当 ID 范围选项内不按从小到大规则填写 ID 号或直接留空时, 将无法组网。2 种情况如 下图所示:

第一种情况:

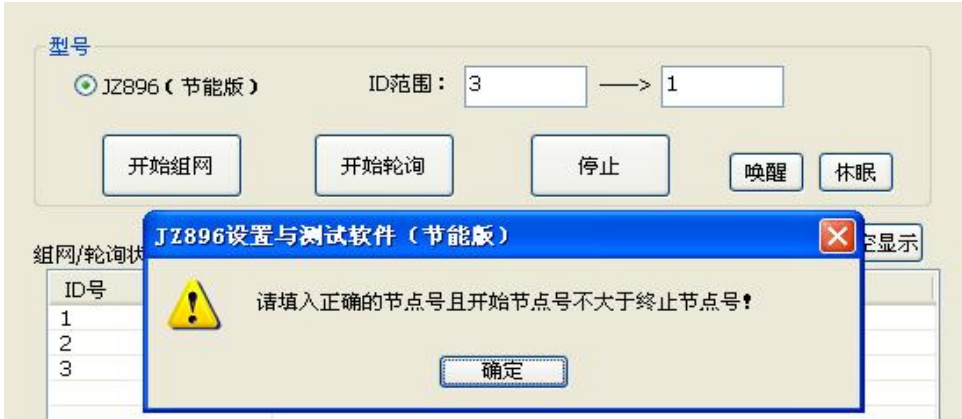

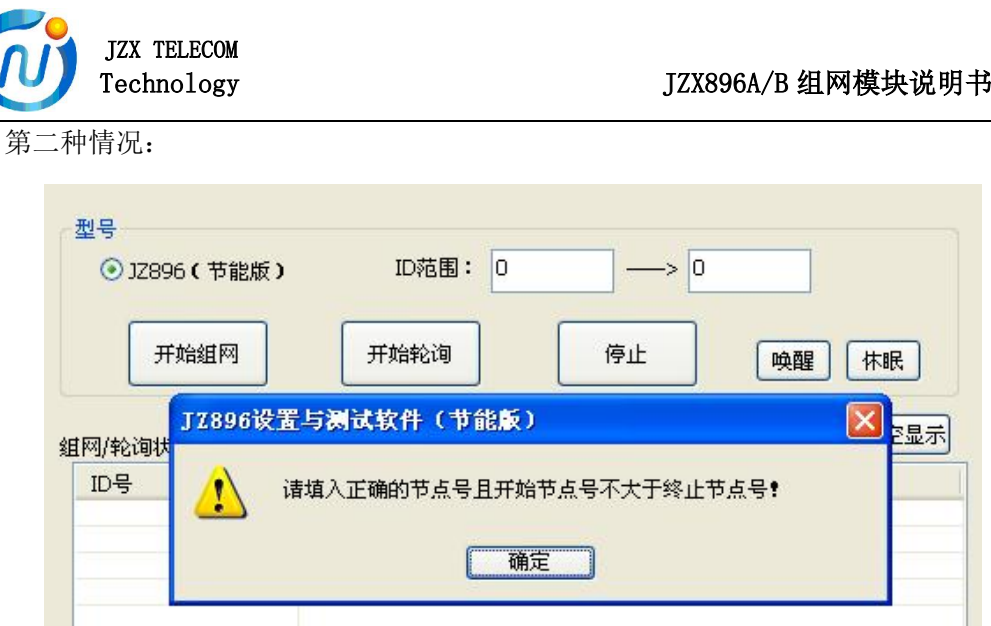

3.4.4 开始轮询: 整个网络组建完成后,选择"开始轮询"按纽,可以查看每一 个节点的通信情况。按号轮询收发次数成功率的显示方式更直观地体现了各节点的通信状 态。

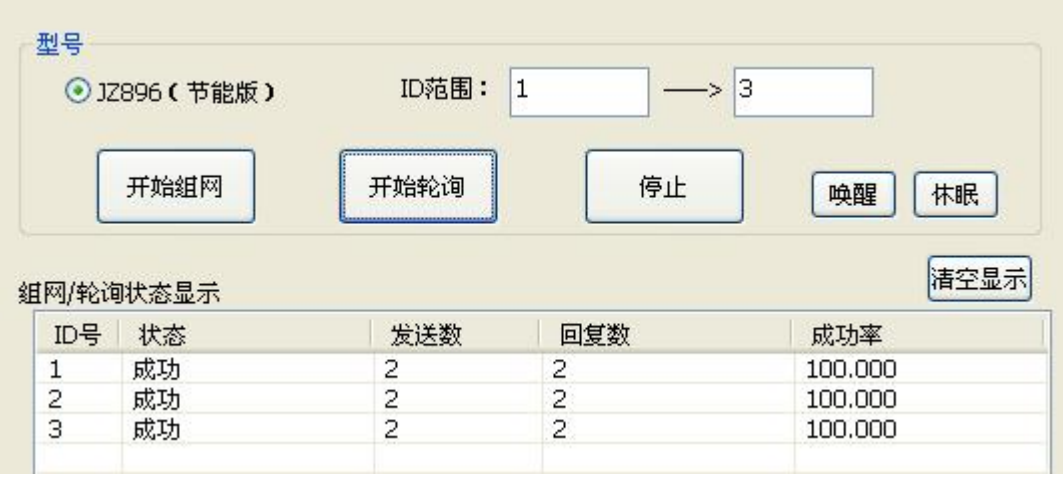

3.4.5 停止: 点击可以有效停止"开始组网"或者"开始轮询"功能的操作。

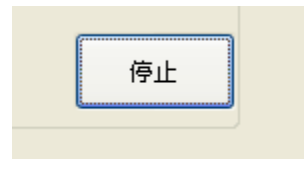

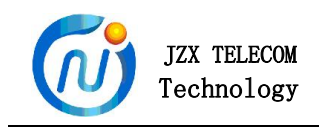

3.4.6 清空显示:点击可以清空组网/轮询状态显示栏下面的 ID 号以及组网状态内 容。

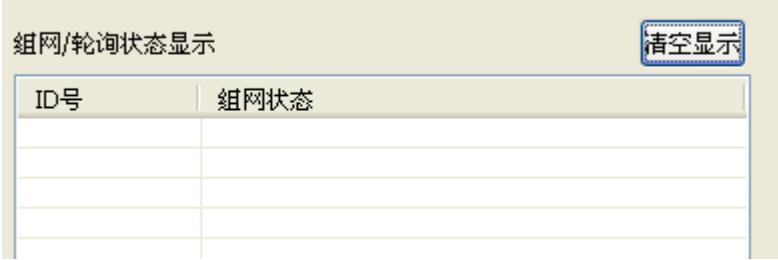

### 3、5 896A-B 节能设置功能说明

896 模块同时具备休眠与不休眠(常规)两种功能。896 同一个程序兼具两种功能,在 使用中,需要切换两种功能时,只需通过上位机软件对 896B(协调器)进行设置就能实现, 无需重新更新程序。

3.5.1 休眠模式 将 896A 接上通讯线, 896B 通过串口线接到 PC 控制机, 设置休 眠模式时我们只需通过上位机软件对 896B 设置, 896B 以广播的方式下发给节点 896A 完成 休眠模式设置。此时观察 896B 会发现它的绿灯每隔一段时间(此时间为所设置的节点休眠 时间)会呼吸一次(闪一下)。节能设置包含三种时间设置:节点休眠时间、唤醒维持时间、 中心唤醒时间。设置时间如下图所示:(提示:中心唤醒时间必需大于节点休眠时间。)

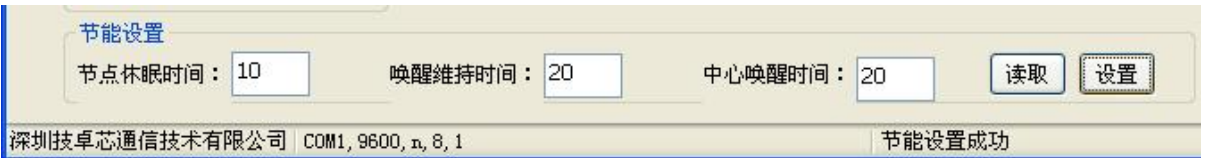

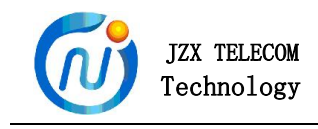

3.5.2 常规模式 常规模式即不休眠模式, 设置时同样只需对 896B 进行设置, 896B 广播给节点完成设置功能。不休眠模式只需将节点休眠时间设为 0 即可, 唤醒维持时 间和中心唤醒时间不能设置为 0。如下图所示:

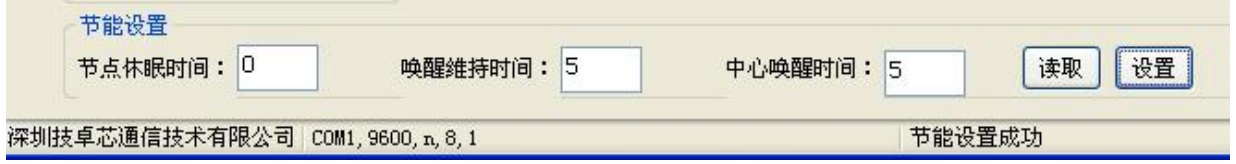

另外,当设置了休眠模式之后,我们通过点击"唤醒"或"休眠"按钮,可以对 896A 节点 进行广播"唤醒"或"休眠"的操作。

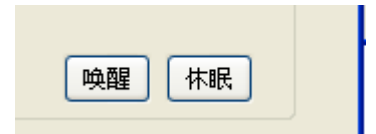

## 3、6 软件组网路径轮询演示功能说明

3.6.1 演示 选择软件主界面"演示"按钮,进入演示窗口主界面。当轮询测试开始, 演示界面将会触发监视功能,实时监视各目标节点的路径走向。这里,为达到监视效果,在 组网完成后,需要额外提供一台 896 常规模块与操作电脑 COM 口连接作为监视模块。下图例 举了访问到 3 号节点时的实时路径监视图:

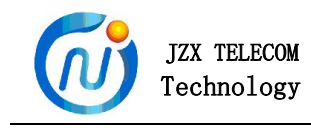

Technology JZX896A/B 组网模块说明书

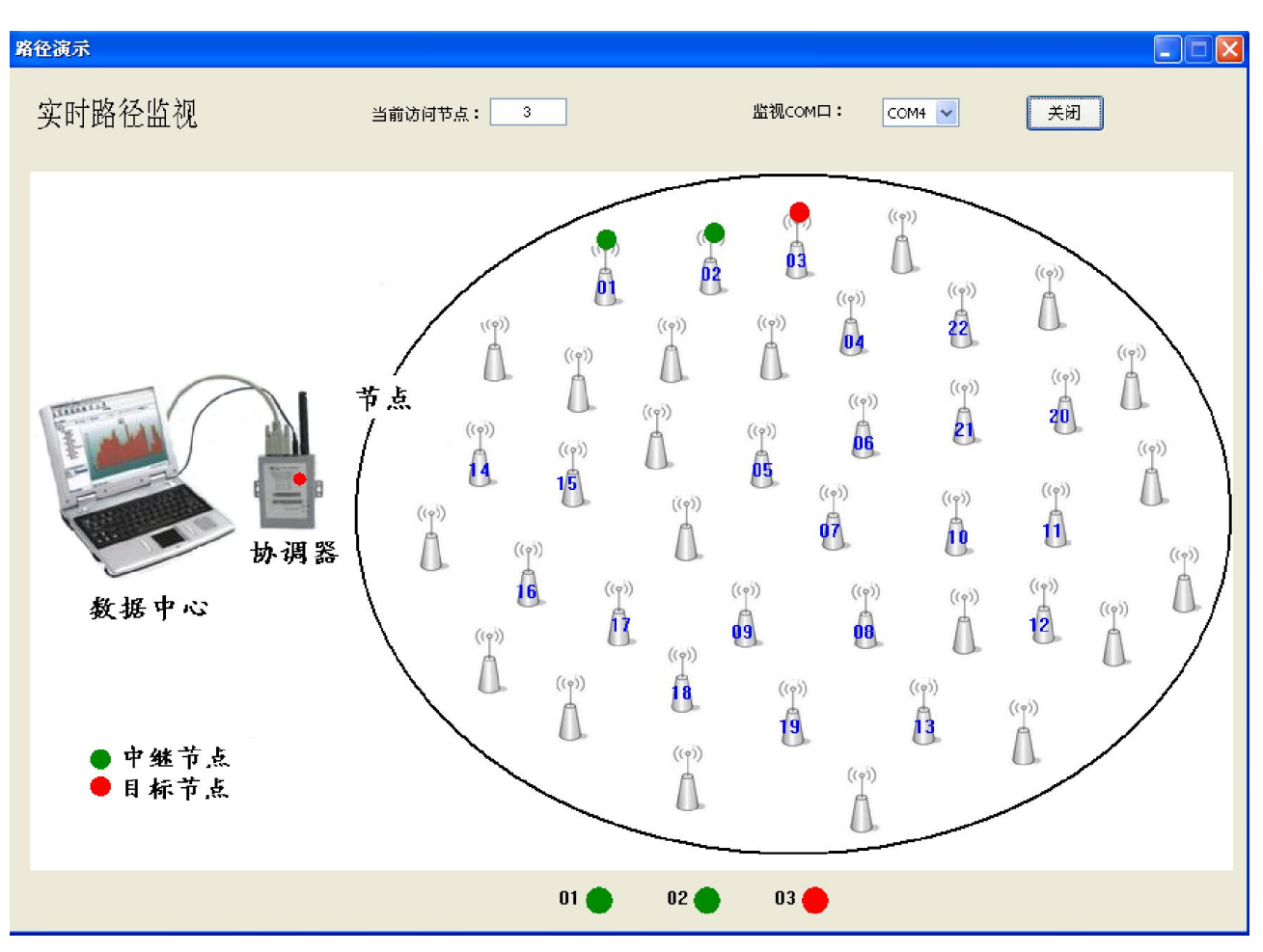

注:监视 COM 口是 896 常规模块的端口,而不是协调器的端口, 也不是 896A 节点模块的 端口;当前访问节点无需更改,它自动会随着轮询目标 ID 的变化而变化。

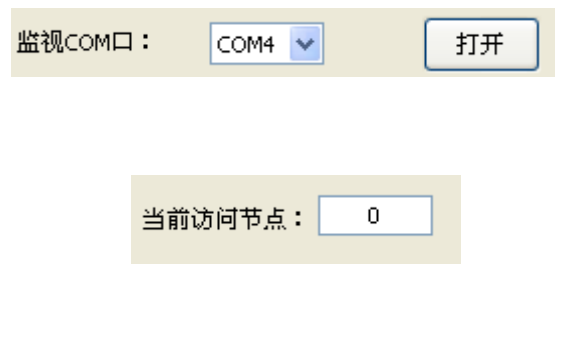

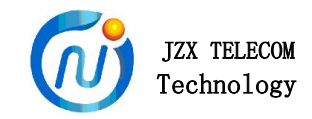

### 3.6.2 软件演示窗口节点的增加与删除:

增加:左键单击节点坐标图形,在弹出的对话框中填写所要增加的节点 ID 号,确定添加

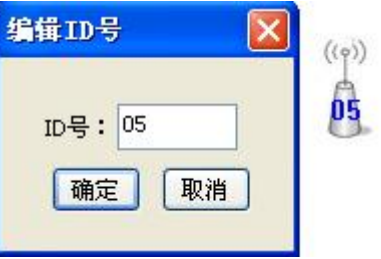

注:添加完成之后,不能重复添加已有 ID 号,避免了软件 节点 ID 号重复而产生的演 示错误。

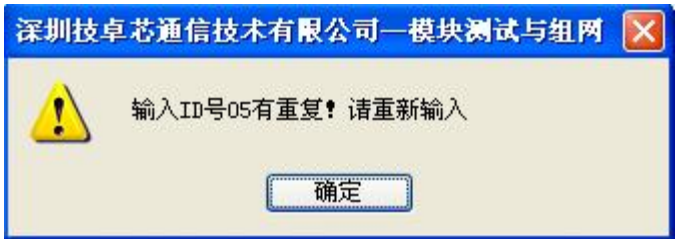

删除: 右键单击坐标节点图形, 弹出对话框确定删除。

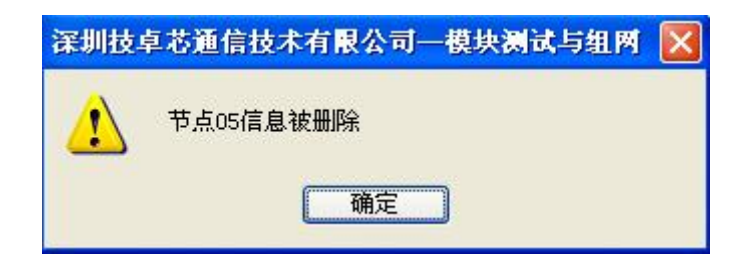

注:在监视串口已经打开时,将无法进行节点 ID 删除功能,但不影响节点 ID 增加功能。

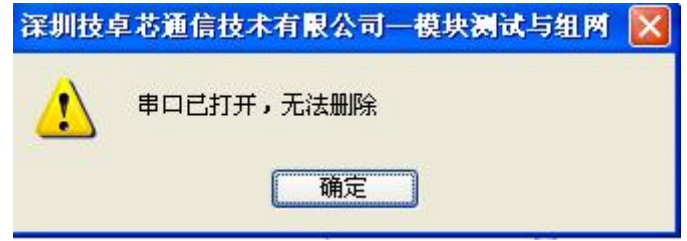

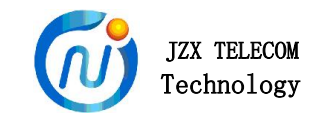

## 3、7 软件路由配置功能说明

点击"路由配置"进入软件高级配置界面。这里可以查询自组网生成的自由路径,也可 以给各节点手工配置路径。其路由配置界面如下图所示:

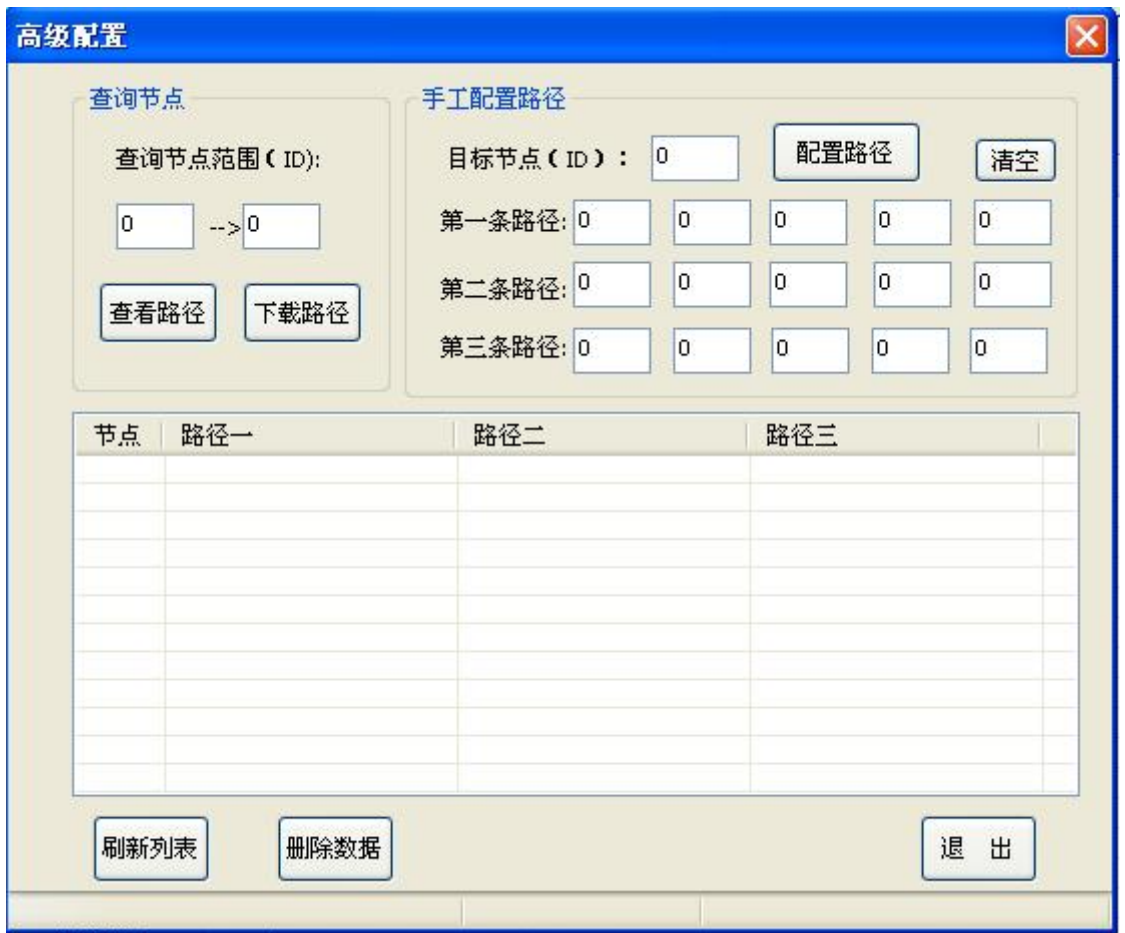

- > "杳看路径":输入要查询的节点 ID 范围,点击查询协调器中各节点的路径,并保存本 地(本地指软件数据库)。
- > "下载路径":点击下载路径就能把本地里存储的所有路由下载至协调器。
- > "配置路径":即手工给目标节点配置传输路径,通过手工配置路径,每个目标节点最 多能自由配置 3 条路径,且每条路径最多只能有 5 级(即 4 个中继节点加一个目标节点)。
- > "刷新列表":点击能查看本地数据库里所有的路由,并显示出来。
- > "删除数据":点击可删除选中的本地数据库里的任意路由。

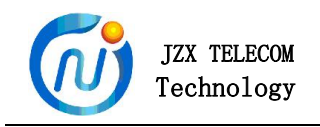

# 四、产品主要性能

JZX896 产品特性参数,如下表所示:

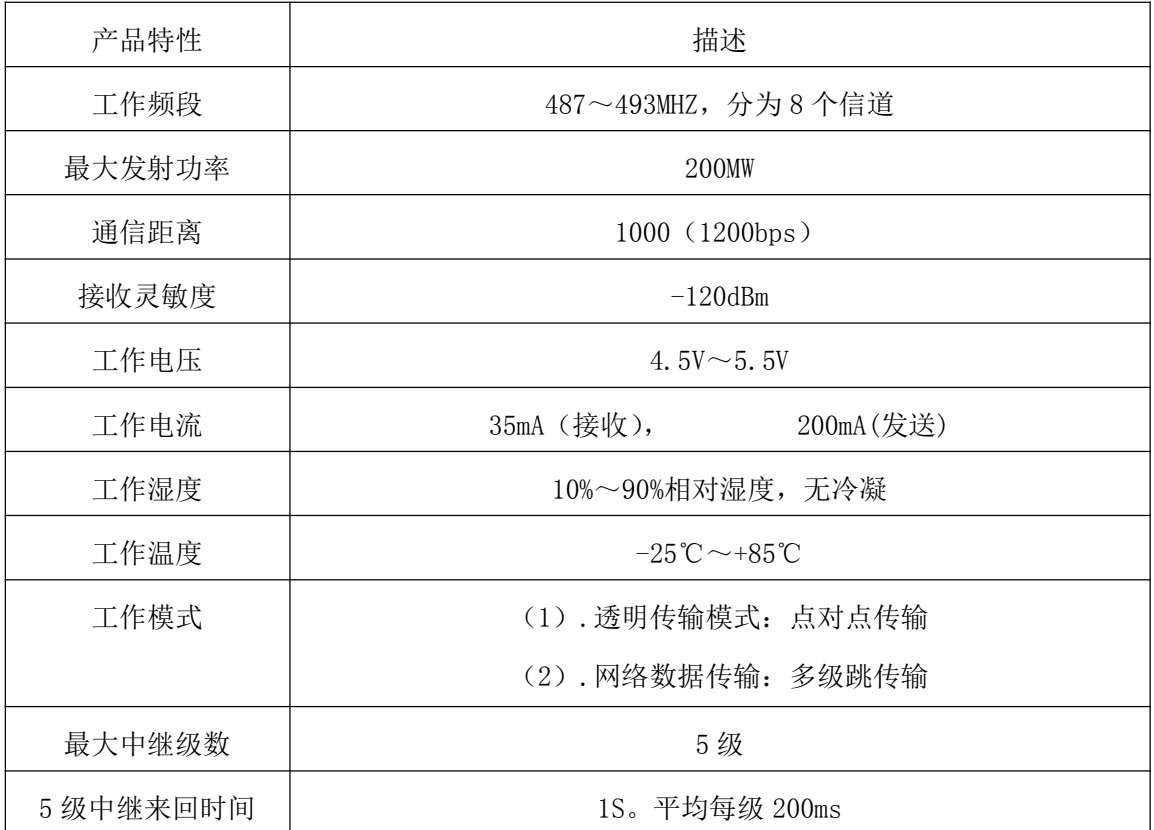

# 五、结构安装

JZX896A 超小型微功率无线模块,在安装时模块天线请不要靠近你的 MCU,也不要靠 近导线,带铜皮的电路板和设备的电源部分。

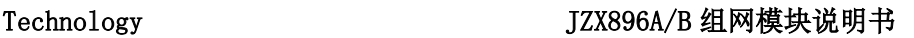

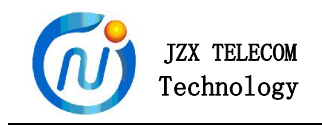

896A 结构尺寸:

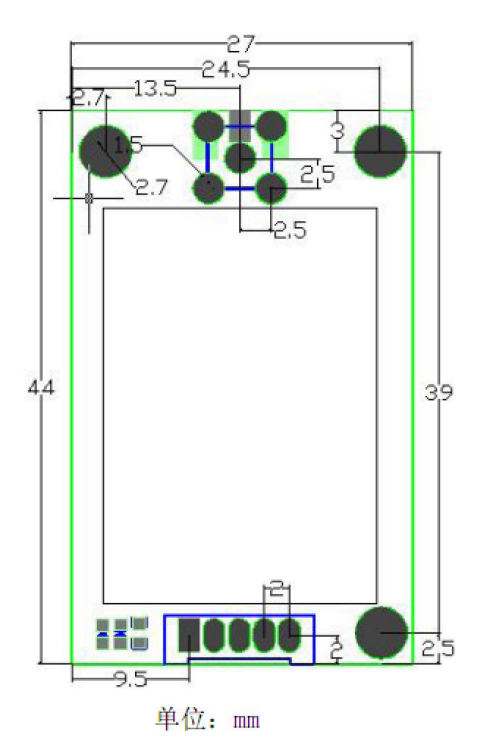

# 六、产品协议

6.1 协议传输: 是指在用户协议前后还要添加JZX896网络协议格式。

JZX896B(协调器)模块通讯协议格式如下:

#### 主机下发:

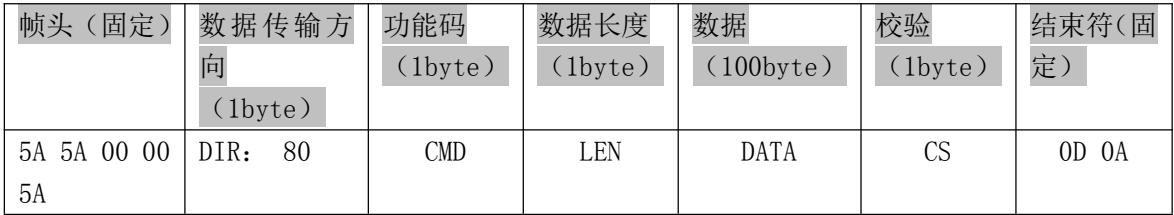

从机回复:

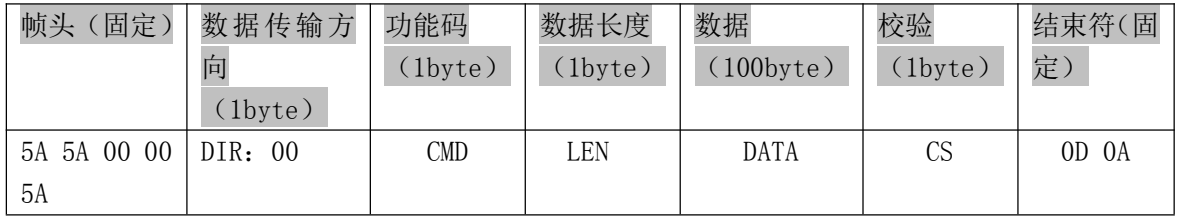

注:所有数据均为十六进制。

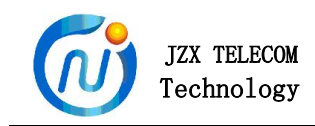

- 帧头:5A 5A 00 00 5A (固定)
- DIR: 80 表示下发, 00 表示上传, 长度 1Byte
- CMD:(共 4 条指令)
	- 20:表示访问数据;
	- 21:表示查询某个路由节点的路径;
	- 22:表示人工配置目标节点的路由;
	- 23 表示建立目标节点的路径。
- LEN: 数据域的数据;
- DATA:数据区;
- CS:从帧头到检验位前所有字节的累加和,取累加和的低字节值;

CS=5A+5A+00+00+5A+DIR+CMD+LEN+DATA

帧尾:0D 0A (固定)

#### JZ896B 通信协议总共有 4 条指令,具体用法如下举例:

#### (1)数据传输(第 1 条指令)

主机下发:

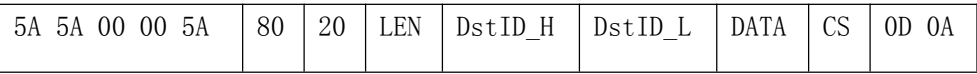

从机回应:

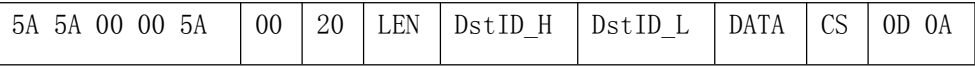

例如:主机给目标节点 01 号发数据 01 02 03 ,节点回复:04 05 06

#### 主机下发:

5A 5A 00 00 5A /\*帧头\*/

80 20 05 00 01 /\*80:方向; 20:命令; 05:数据长度; 00 1F:目标节点 ID\*/

- 01 02 03 /\*用户数据\*/
- BA 0D 0A /\*CS+帧尾\*/

协调器收到主机访问 31 号节点指令后,在路由表中查找该节点的访问路径产生以下 3 种情 况:

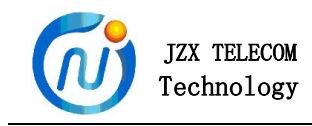

#### 从机回复:

1 路径存在:进行数据访问,访问成功,将数据返回:

5A 5A 00 00 5A 00 20 05 00 01 04 05 06 D8 0D 0A

#### 分析:

- 5A 5A 00 00 5A /\*帧头\*/
- 00 20 05 00 1F /\*00:方向; 20:命令; 05:数据长度; 00 1F:目标节点 ID\*/
- 04 05 06 /\*用户设备回复数据\*/
- 43 0D 0A /\*CS+帧尾\*/
- 2 访问失败,返回访问失败信息:

5A 5A 00 00 5A 00 20 01 01 30 0D 0A

3 协调器和目标节点通信正常,但节点和用户设备通信失败:

5A 5A 00 00 5A 00 20 03 00 01 FF 31 0D 0A

#### 返回状态信息解释:

0X 01: 访问设备失败

0X FF:节点和用户设备通信失败

#### (2)查询路由表中某个路由节点的路径(第 2 条指令)

#### 主机下发:

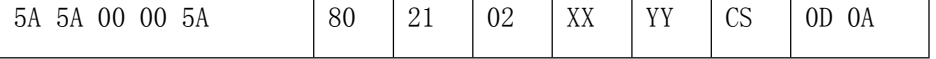

#### 从机回应:

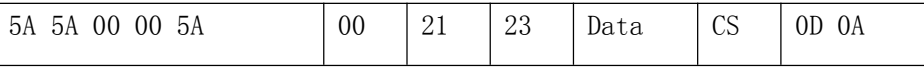

例如:访问 04 号路由节点的路径

#### 主机下发:

5A 5A 00 00 5A 80 21 02 00 04 B5 0D 0A

#### 从机回应:

5A 5A 00 00 5A 00 21 23 00 04 01 00 04 00 00 00 00 00 00 00 00 02 00 01 00 04 00 00 00 00 00 00 03 00 01 00 02 00 04 00 00 00 00 6C 0D 0A

#### 主机下发帧分析:

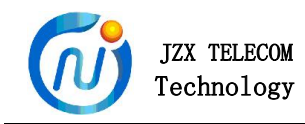

5A 5A 00 00 5A 80 21 02 00 04 B5 0D 0A /\*80:下传 ;21:查询路由命令 ;00 04 :目标节点 ; B5 是 cs 检验; 计算方法: 5A+ 5A +00 +00 +5A+ 80+ 21+ 02+ 00+ 04=01B5, 然后 CS 取累 加和的低字节即 1B5 中的 B5 \*/

#### 从机回应帧分析:

- 5A 5A 00 00 5A 00 21 23 00 04 /\* 00:上传;21:命令; 23:数据长度;00 04 表示 目标节点是 04 号\*/
- 01 00 04 00 00 00 00 00 00 00 00 /\* 01 表示第 1 条路径的级数为 1,即中心节点直连 00 04 节点\*/

02 00 01 00 04 00 00 00 00 00 00 /\* 02 表示第 2 条路径的级数为 2(表示中心节点信 号到目标节点要中继 2 次), 即中心节点信号→00 01 节点→00 04\*/

03 00 01 00 02 00 04 00 00 00 00 /\* 03 表示第 3 条路径的级数为 3(表示中心节点信 号到目标节点要中继 3 次), 即中心节点信号→00

01 节点→00 02 节点→00 04\*/

6C 0D 0A /\* 6C 是检验码\*/

#### (3)人工配置目标节点的路由(第 3 条指令)

主机下发:

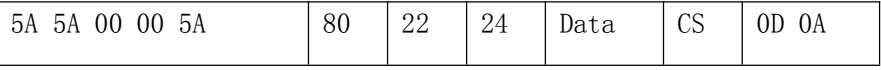

从机回应:

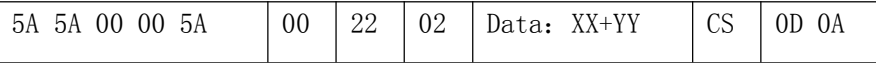

例如:人工配置 1 号目标节点路由

#### 主机下发:

5A 5A 00 00 5A 80 22 24 00 01 03 01 00 01 00 00 00 00 00 00 00 00 02 00 02 00 01 00 00 00 00 00 00 05 00 02 00 03 00 04 00 05 00 01 F3 0D 0A

#### 从机回应:

5A 5A 00 00 5A 00 22 02 00 01 33 0D 0A

深圳市技卓芯通信技术有限公司 20 电话:0755-86541600 86714296 86038781

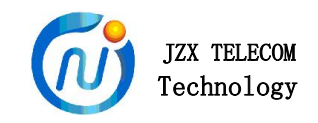

#### (4)自动建立目标节点的路径(第 4 条指令)

主机下发:

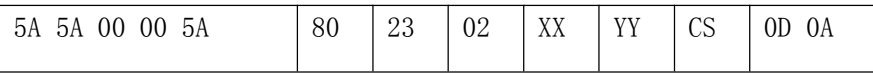

#### 从机回应:

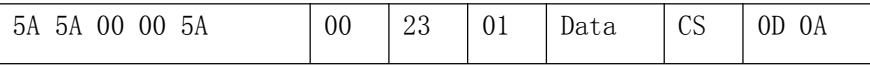

例如:建立 31 号目标节点路由

主机下发:

5A 5A 00 00 5A 80 23 02 00 1F D2 0D 0A/\* 00 1F 表示 31 号\*/

从机回应 1:

5A 5A 00 00 5A 00 23 01 04 36 0D 0A/\* 15 秒钟(超时)后才回复,04 表示协议器建 立目标节点路径失败\*/

从机回应 2:

5A 5A 00 00 5A 00 23 01 06 38 0D 0A /\* 几秒后才回复,06 表示协议器建立目标节 点路径成功\*/

#### 6.2 透明传输

用户协议只需给协调器一个访问目标节点的 ID 号,然后协调器自动根据这个目标节点 ID 号,把用户协议数据发送到指定的目标节点。

比如:用户的协议如下:

主机下发: AB CD EF 80 01 00 01 02 00 00 EB DD AA

从机回复: AB CD EF 00 01 00 01 02 FF FF 41 DD AA

协议说明:帧头:AB CD EF;

数据传输方向:下发:80 上传:00;

设备 ID: 高字节在前, 低字节在后;

FCS 校验: 把前面所有数累加和所得到值。FCS 取该值的低字节;

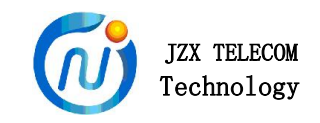

#### 帧尾: DD AA

#### 用户协议数据透明传输操作方法如下:

(1)从上面用户协议可知:用户协议设备 ID 号 00 01 在协议帧中的第 5 个字节和第 6 个 字节。

(2)给协调器设置透明传输必要参数,设置按如下图操作

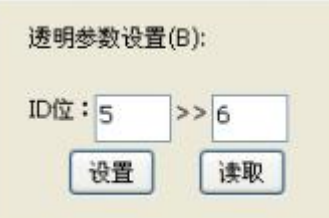

然后点击设置。

(3)以后用户设备每次给协调器发送以上的协议数据帧。协调器会自动从协议帧中的第 5 和第 6 个位置, 读取出目标节点 ID 号是 00 01 。然后自动把这个数据帧发送到 1 号目标节 点。

备注:我公司保留未经通知随时更新对本说明书的最终解释权和修改权!